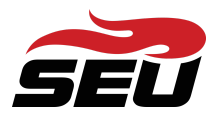

## **Set up your [account](https://seu.onelogin.com/login2#action=password_reset) here**

**Step 1:** Clicking the link above will present you with this screen. Please enter **{2}** and click *Continue.*

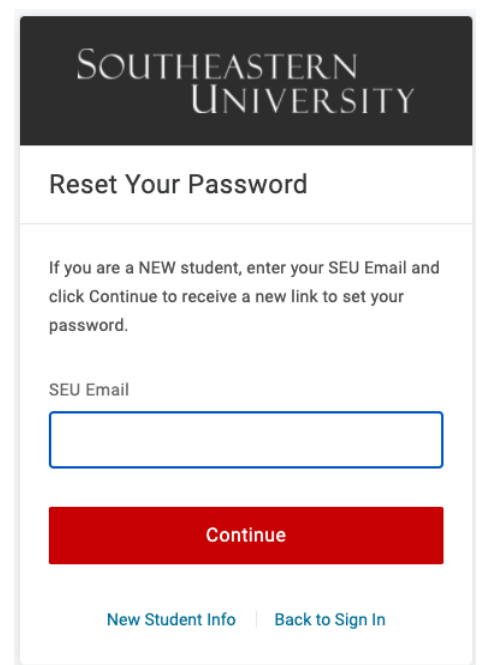

**Step 2:** You will be asked to choose an authentication factor. The only factor available at this time is your Personal Non-SEU Email address, which you provided during the application process. Click on *Personal Non-SEU Email* to continue.

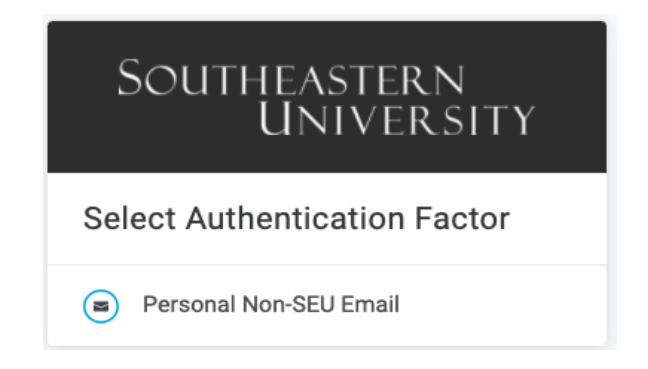

**Step 3:** After clicking *Personal Non-SEU Email,* you will receive an email (sent to the Personal Non-SEU Email address that you provided during the application process). You will see the following screen to verify where the email was sent.

This screen will remain until you click the link that was sent to your email. You have roughly two minutes to click the link in the email. **Do not close this browser window, as you will need to return to this screen to continue the process.**

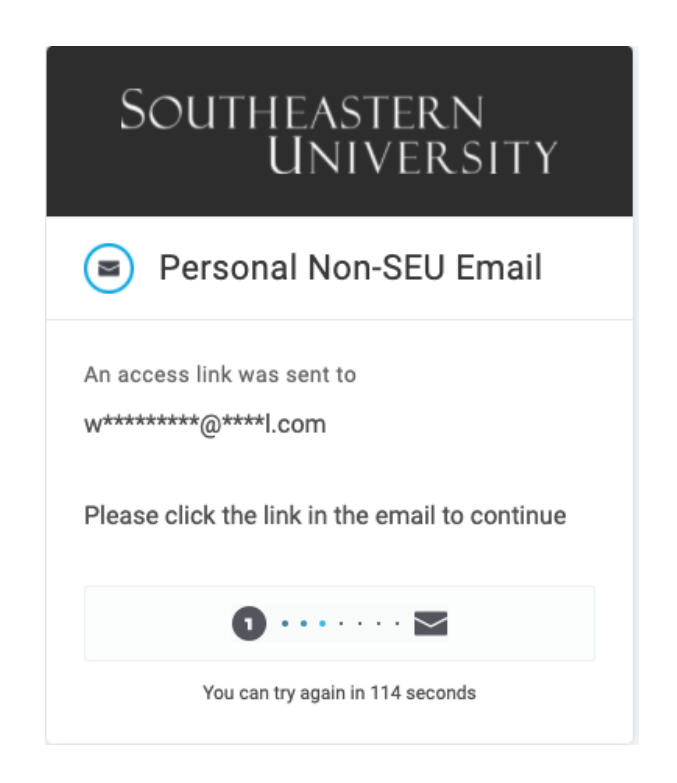

**Step 4:** Below is an example of the email you will receive. Click the link to proceed.

From: <noreply@onelogin.com> Date: Wed, Oct 20, 2021, 10:18 AM Subject: Your OneLoain access link To: Robert White .

To access OneLogin, click or tap the following link.

**Click here** 

If you didn't request a OneLogin access link, please contact your administrator.

You should see the following screen after clicking the link. Once you do, you can safely close this browser tab and return to your initial browser tab from Step 3.

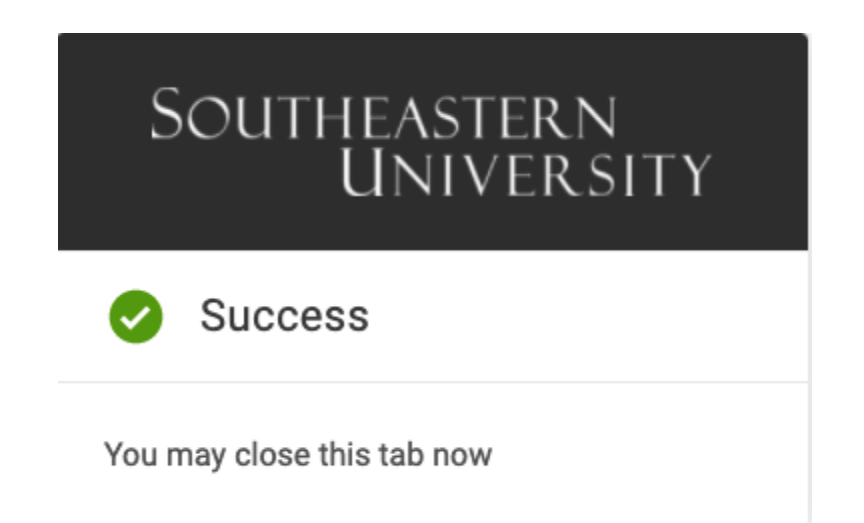

**Step 5:** In this step, you will set your 20-character SEU password. Please choose a password that meets the following criteria:

- 1. Minimum 20 characters
- 2. Maximum 128 characters

Once you enter a password, click *Submit.*

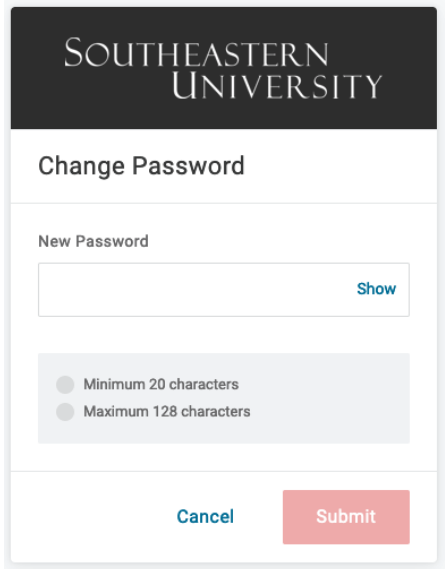

**Step 6:** Once you have successfully set your password, enter your SEU email address and click *C o n tin u e.*

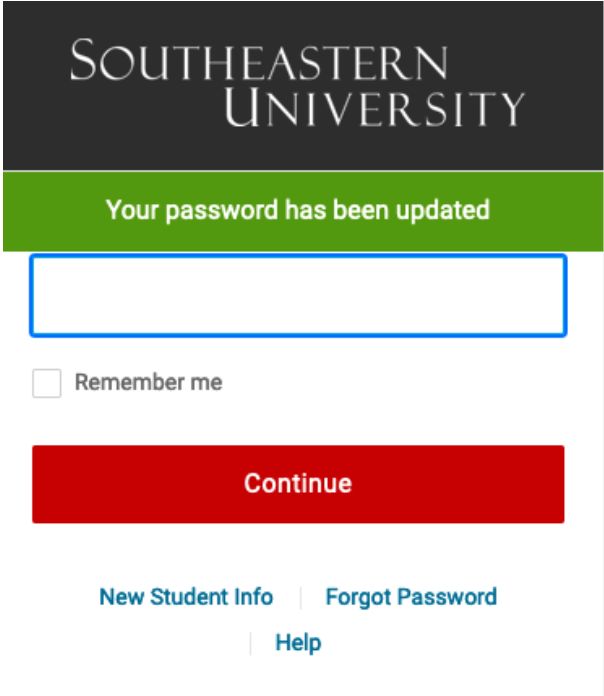

**Step 7:** Then, enter the password that you just set up and click *Continue.*

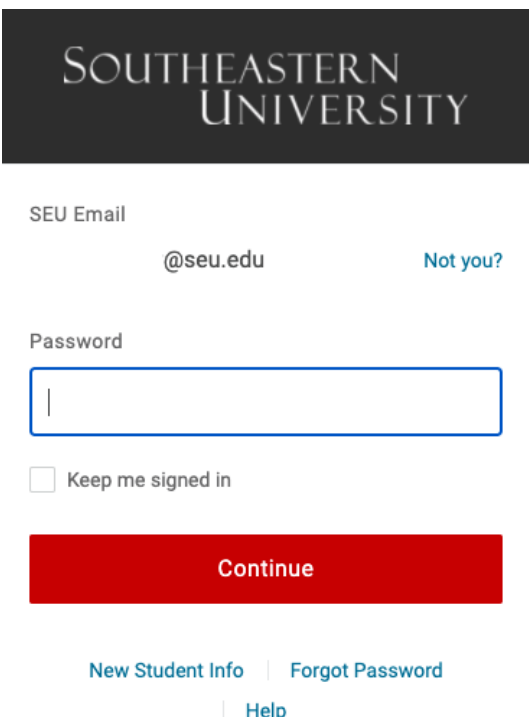

**Choose "Begin Setup"**

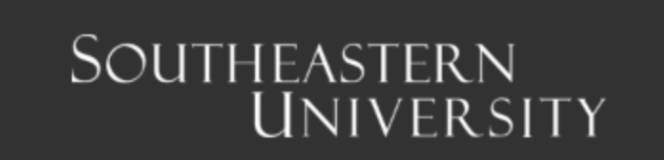

**Select the Authentication Factor you would like to use. (DO NOT CHOOSE PERSONAL E-MAIL)**

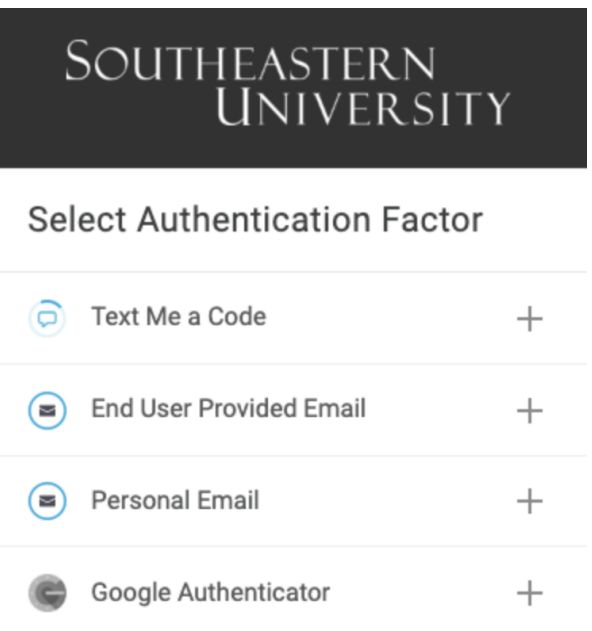

**Text me a Code - Sends a numeric code to the phone number you supply**

**End User Provided E-mail - Sends a link to a personal (NOT SEU) e-mail address you provide**

## **Personal E-mail - DO NOT USE**

**Google Authenticator - Provides a numeric code to enter into your browser**

**After Choosing Authentication Factor follow the prompts to configure your choice.**

**Step 8:** You will then be asked to select your security questions and provide the answers. This will be used in the future when your password expires. Select questions that have answers you will readily remember. Click *Submit* at the bottom of the screen when finished.

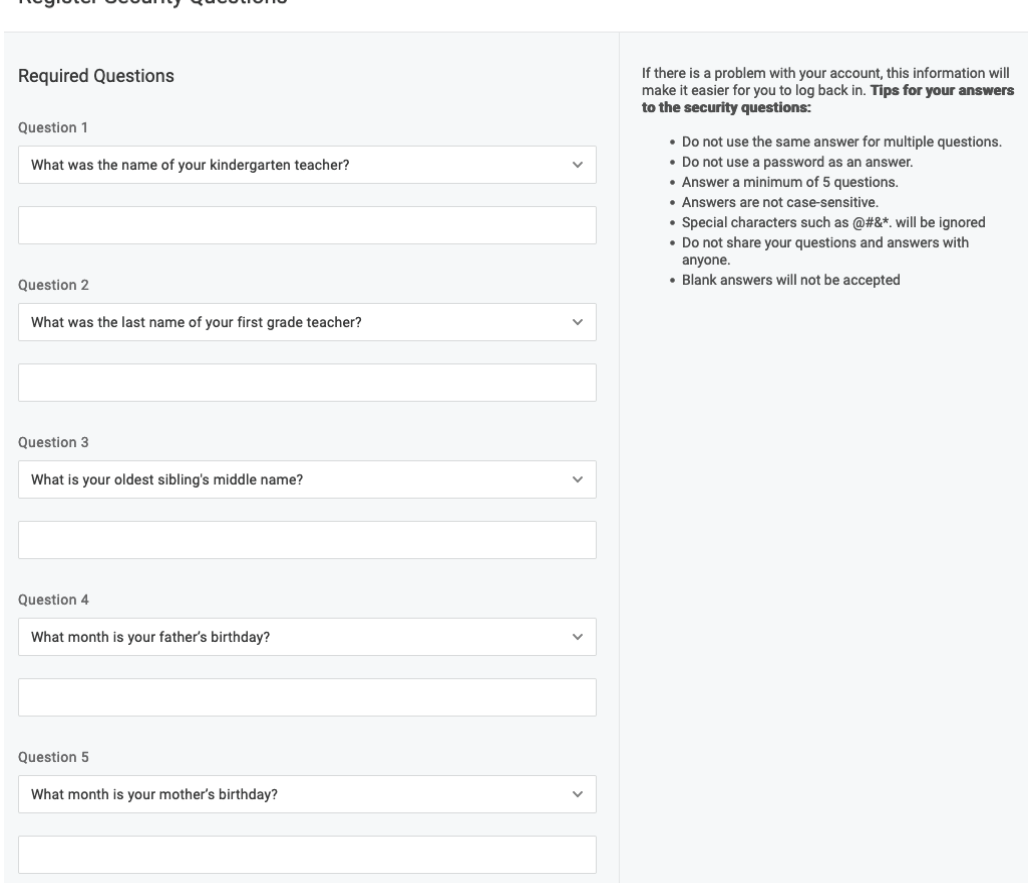

**Register Security Ouestions** 

**Step 9:** Now you have successfully set up your SEU password. You will be taken to your SEU Dashboard as shown below.

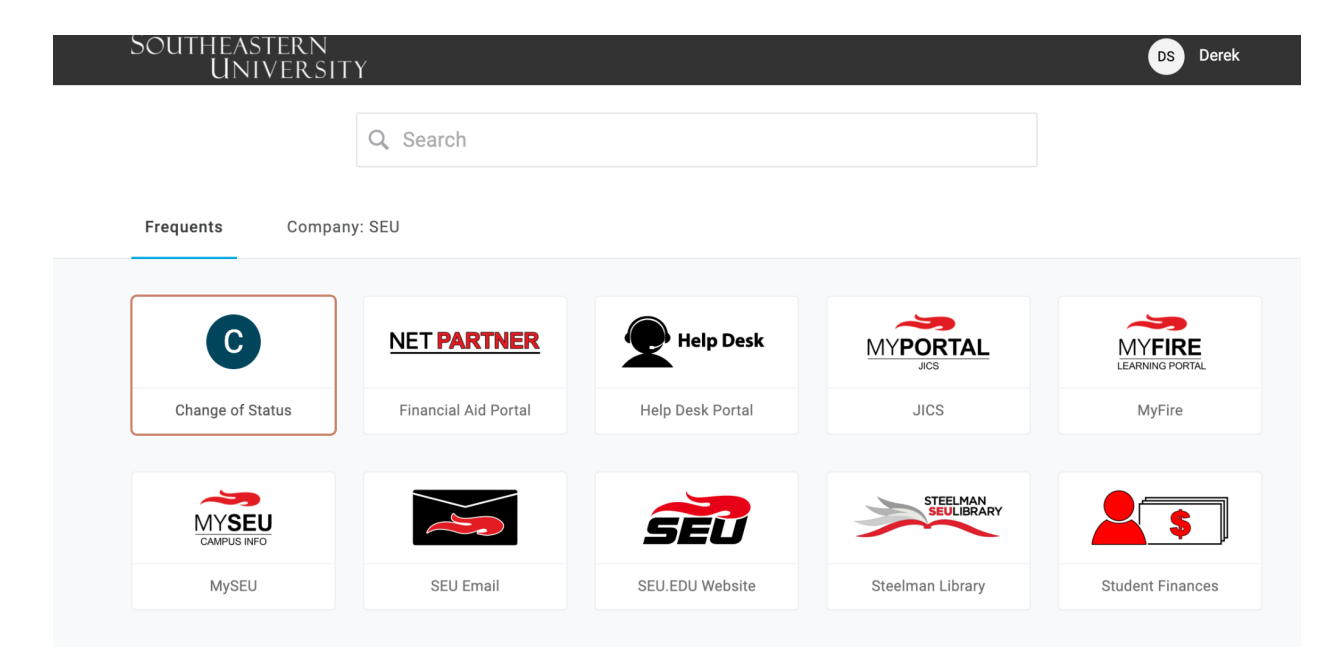

Next, continue the setup process by setting up your preferred Multi-Factor Authentication.